# OptiPlex XE3 Small Form Factor

Setup and Specifications Guide

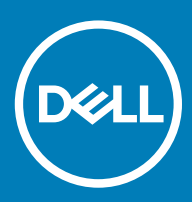

### Notes, cautions, and warnings

- NOTE: A NOTE indicates important information that helps you make better use of your product.
- **A CAUTION:** A CAUTION indicates either potential damage to hardware or loss of data and tells you how to avoid the problem.
- MUARNING: A WARNING indicates a potential for property damage, personal injury, or death.

© 2018 Dell Inc. or its subsidiaries. All rights reserved. Dell, EMC, and other trademarks are trademarks of Dell Inc. or its subsidiaries. Other trademarks may be trademarks of their respective owners.

2018 - 05

# **Contents**

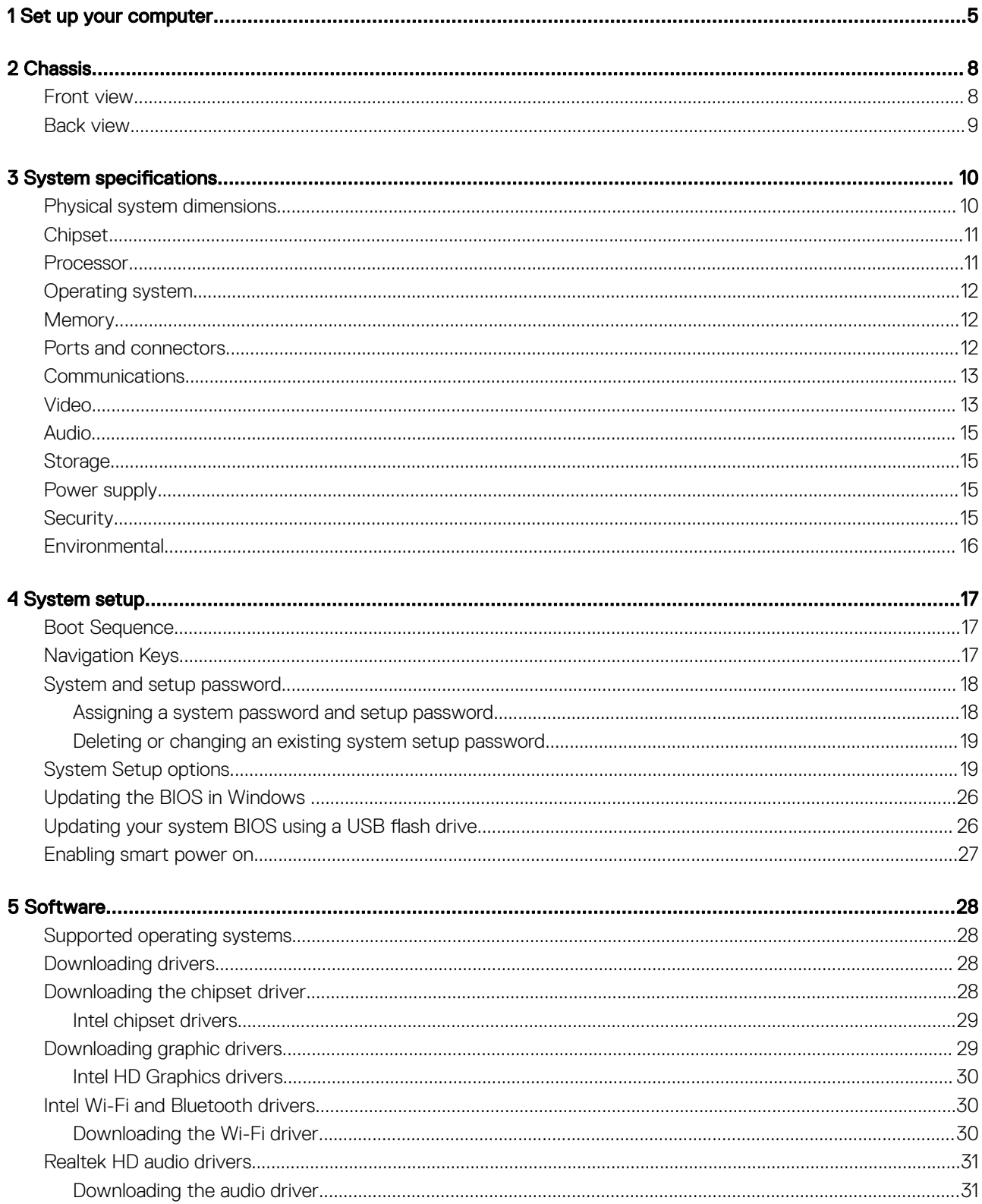

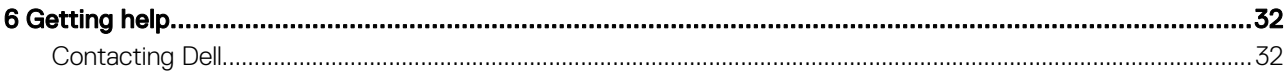

# Set up your computer

<span id="page-4-0"></span>1 Connect the keyboard and mouse.

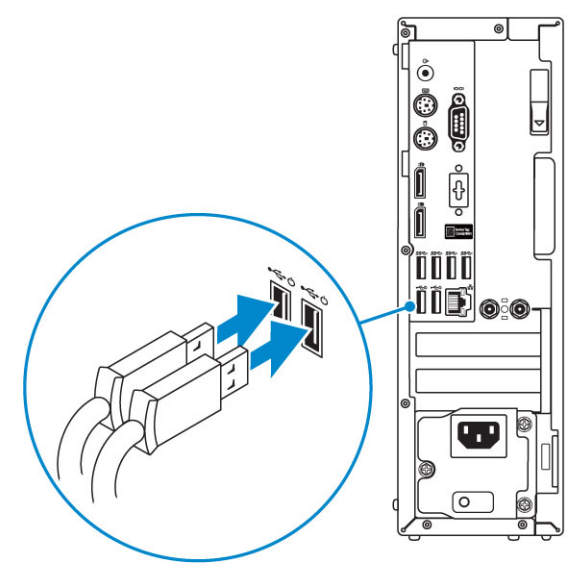

2 Connect to your network using a cable, or connect to a wireless network.

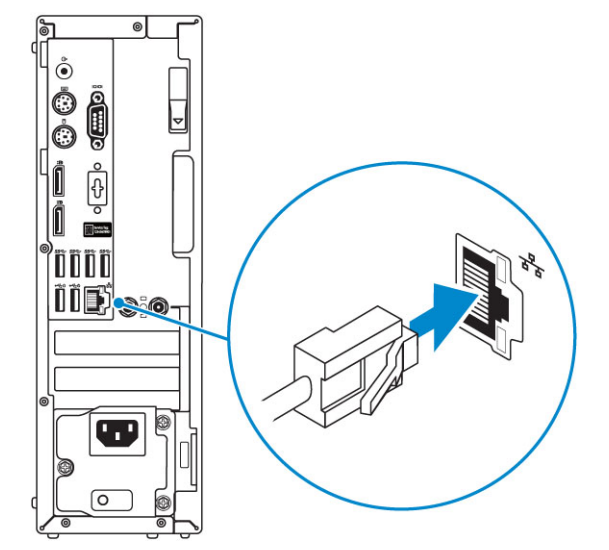

3 Connect the display.

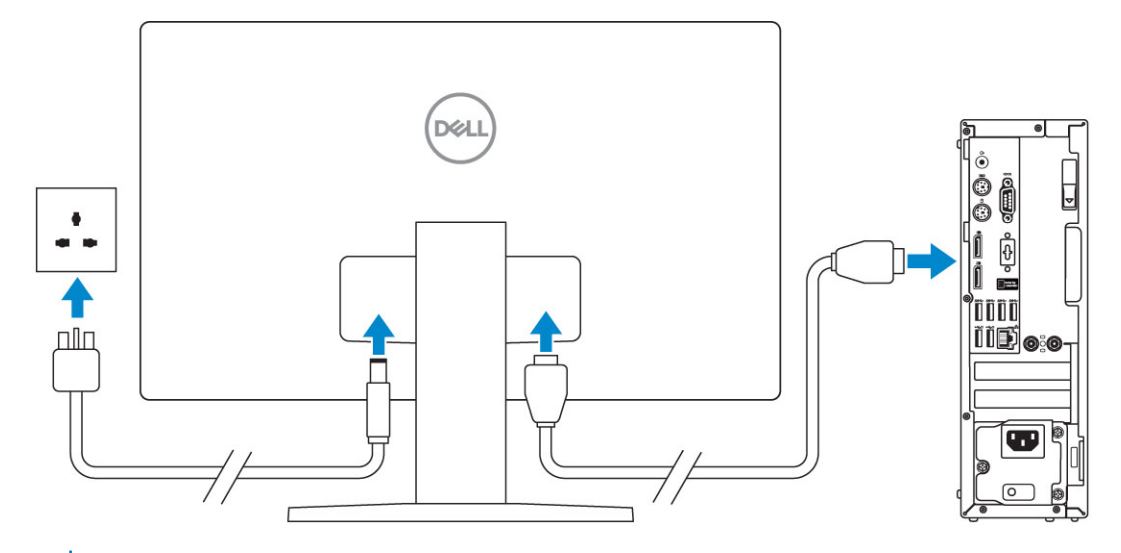

 $\bigcirc|$  NOTE: If you ordered your computer with a discrete graphics card, the HDMI and the display ports on the back panel of your computer are covered. Connect the display to the discrete graphics card.

4 Connect the power cable.

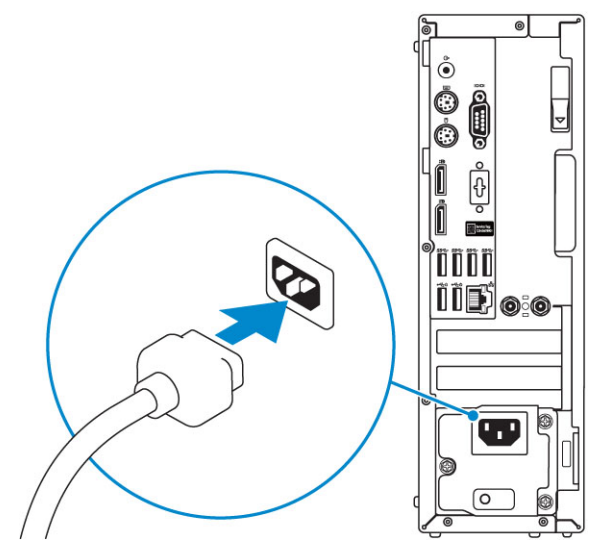

5 Press the power button.

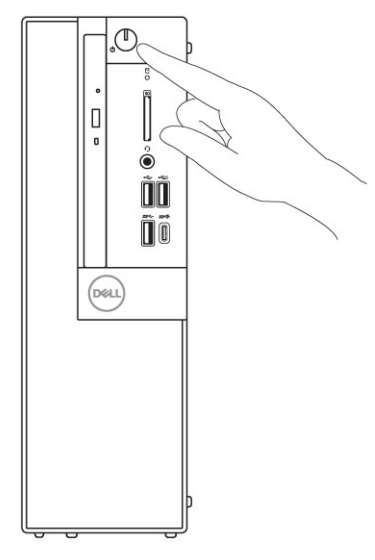

6 Follow the instructions on the screen to finish Windows setup:

a Connect to a network.

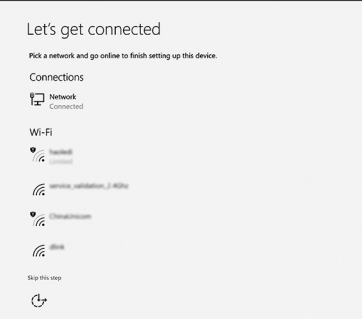

b Sign-in to your Microsoft account or create a new account.

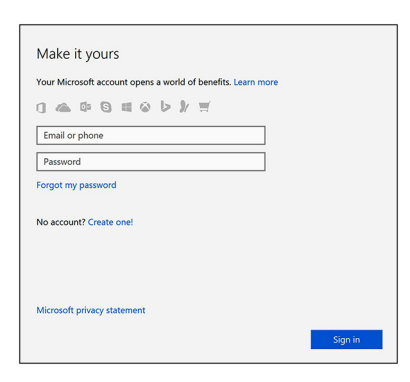

7 Locate Dell apps.

### Table 1. Locate Dell apps

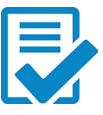

Register your computer

Dell Help & Support

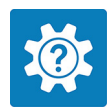

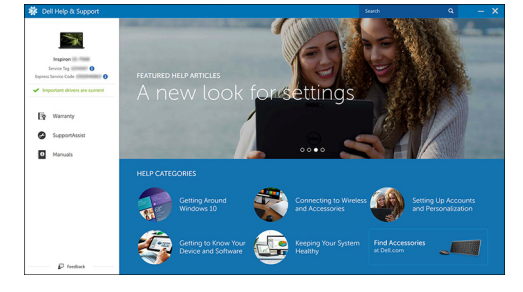

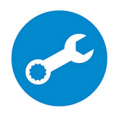

SupportAssist — Check and update your computer

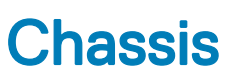

<span id="page-7-0"></span>This chapter illustrates the multiple chassis views along with the ports and connectors and also explains the FN hot key combinations.

#### Topics:

- **Front view**
- **[Back view](#page-8-0)**

### Front view

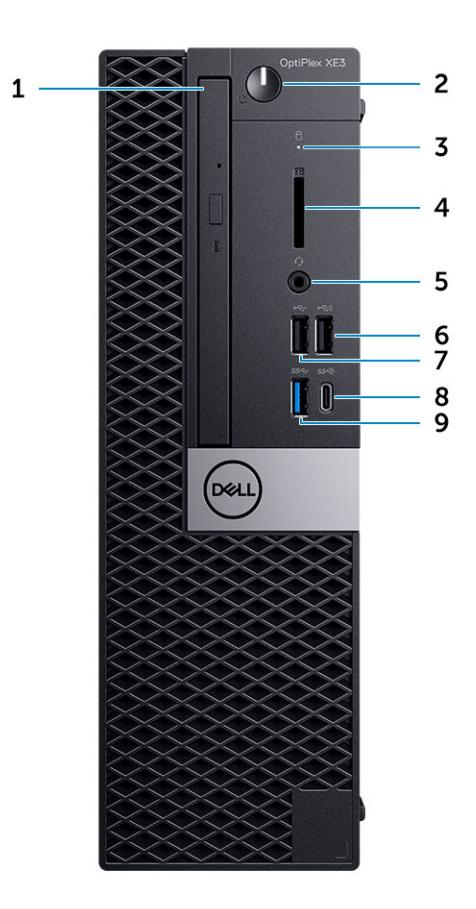

- 
- 
- 
- 
- 9 USB 3.1 Gen 1 port
- 1 Optical drive (optional) 2 Power button and power light
- 3 Hard-drive activity light **Accord 2 Figure 2 Accord 1** Memory card reader (optional)
- 5 Headset/Universal audio jack port 6 USB 2.0 port with PowerShare (supports battery charge capability)
- 7 USB 2.0 port CHO CONSERVIATE: Note 1 A USB 3.1 Gen 2 Type-C port with PowerShare

## <span id="page-8-0"></span>Back view

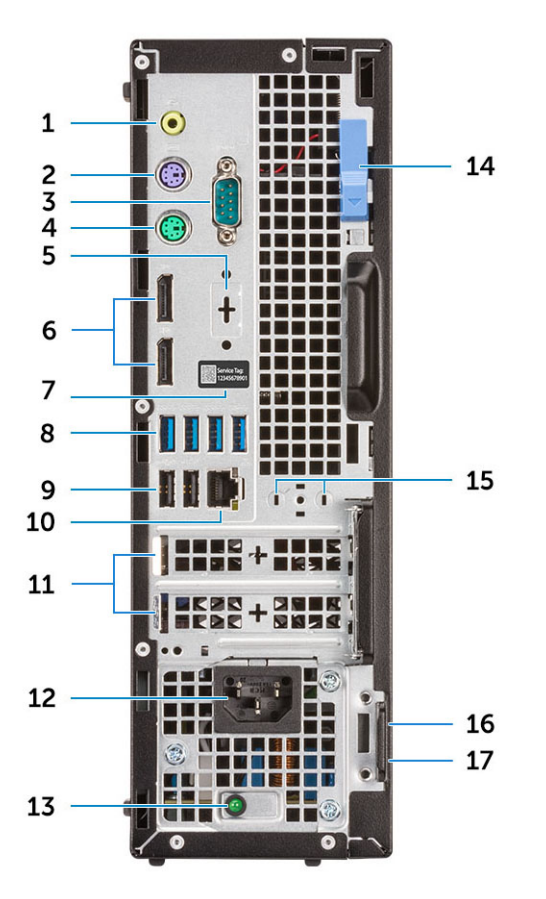

- 
- 3 Serial port (optional) 4 PS/2 mouse port
- 5 DisplayPort/HDMI 2.0b/VGA/USB Type-C Alt-Mode (optional) 6 DisplayPorts
- 
- 9 USB 2.0 ports (supports SmartPower On) 10 Network port
- 11 Expansion card slots 12 Power connector port
- 13 Power supply diagnostic light 15 and 14 Release latch
- 15 Antenna SMA connectors (optional) 16 Kensington security cable slot
- 17 Padlock ring
- 1 Line-out port 2 PS/2 keyboard port
	-
	-
- 7 Service tag 8 USB 3.1 Gen 1 ports
	-
	-
	-
	-

# System specifications

<span id="page-9-0"></span>(i) NOTE: Offerings may vary by region. The following specifications are only those required by law to ship with your computer. For more information about the configuration of your computer, go to Help and Support in your Windows operating system and select the option to view information about your computer.

#### Topics:

- Physical system dimensions
- [Chipset](#page-10-0)
- **[Processor](#page-10-0)**
- [Operating system](#page-11-0)
- [Memory](#page-11-0)
- [Ports and connectors](#page-11-0)
- **[Communications](#page-12-0)**
- [Video](#page-12-0)
- [Audio](#page-14-0)
- **[Storage](#page-14-0)**
- [Power supply](#page-14-0)
- **[Security](#page-14-0)**
- **[Environmental](#page-15-0)**

### Physical system dimensions

#### Table 2. Physical system dimensions

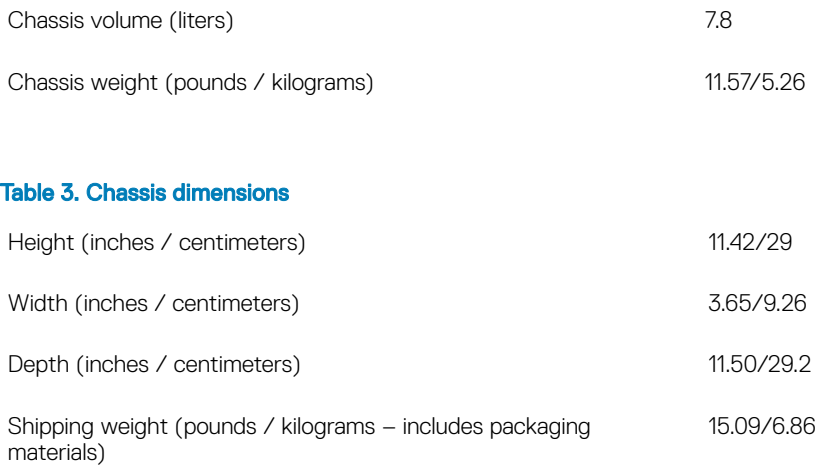

#### <span id="page-10-0"></span>Table 4. Packaging parameters

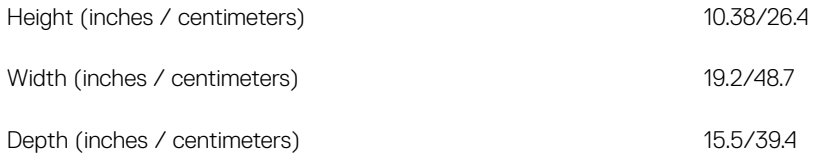

### **Chipset**

### Table 5. Chipset specifications

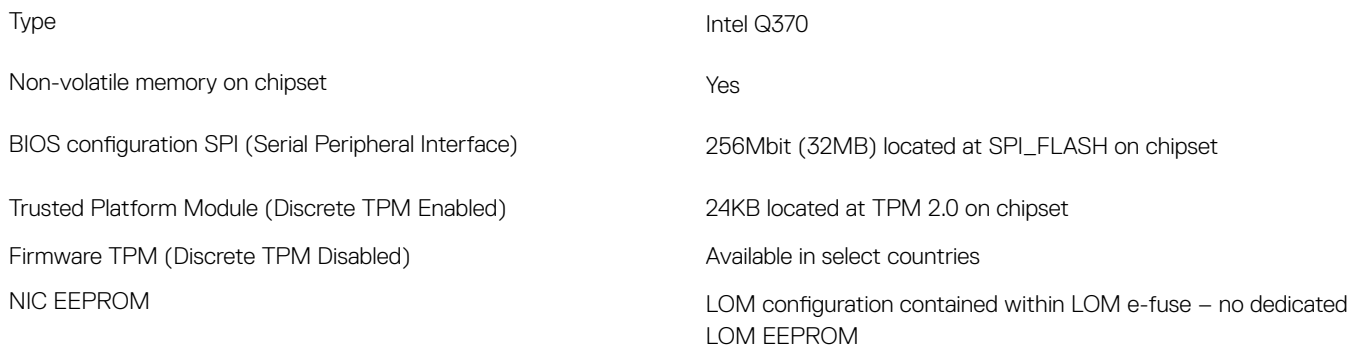

### Processor

Global Standard Products (GSP) are a subset of Dell's relationship products that are managed for availability and synchronized transitions on a worldwide basis. They ensure the same platform is available for purchase globally. This allows customers to reduce the number of configurations managed on a worldwide basis, thereby reducing their costs. They also enable companies to implement global IT standards by locking in specific product configurations worldwide. The following GSP processors identified below will be made available to Dell customers.

### (i) NOTE: Processor numbers are not a measure of performance. Processor availability is subject to change and may vary by region/ country.

#### Table 6. Processor specifications

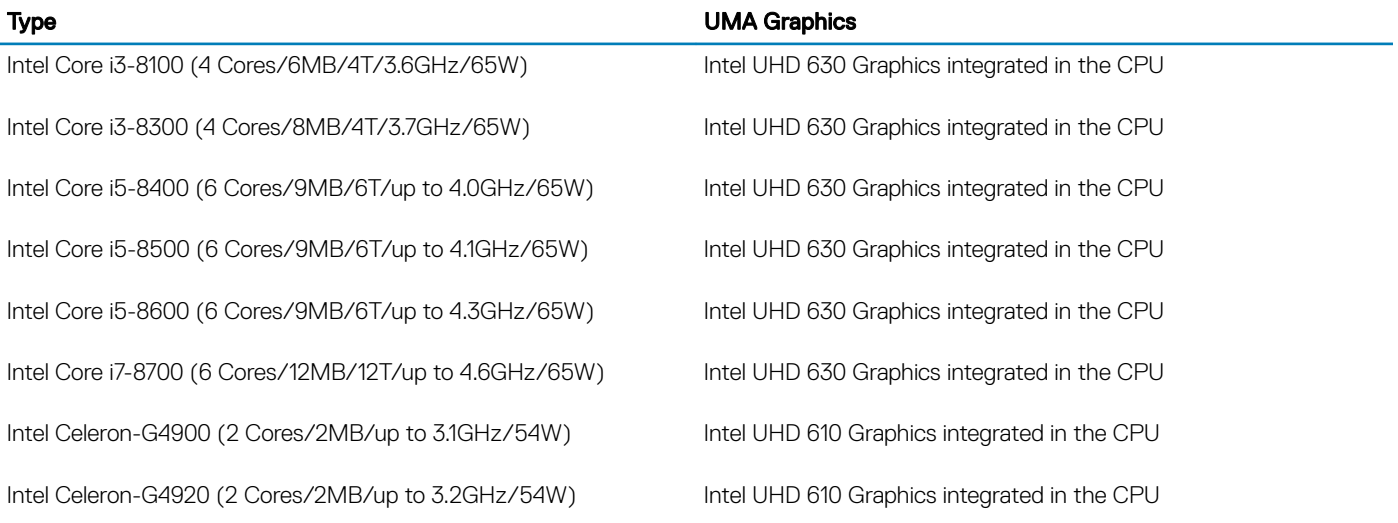

<span id="page-11-0"></span>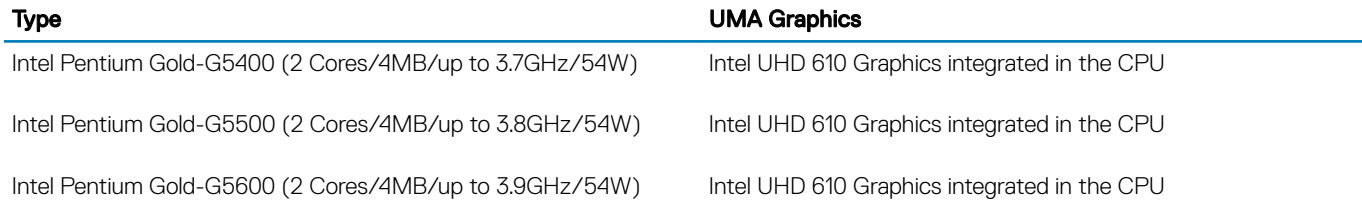

### Operating system

### Table 7. Operating system

Operating systems supported

- Microsoft Windows 10 Home (64-bit)
- Microsoft Windows 10 Pro (64-bit)
- Microsoft Windows 10 Pro National Academic (64-bit)
- Microsoft Windows 10 Home National Academic (64-bit)
- Ubuntu 16.04 SP1 LTS (64-bit)
- Neokylin v6.0 SP4 (China only)

### **Memory**

#### Table 8. Memory specifications

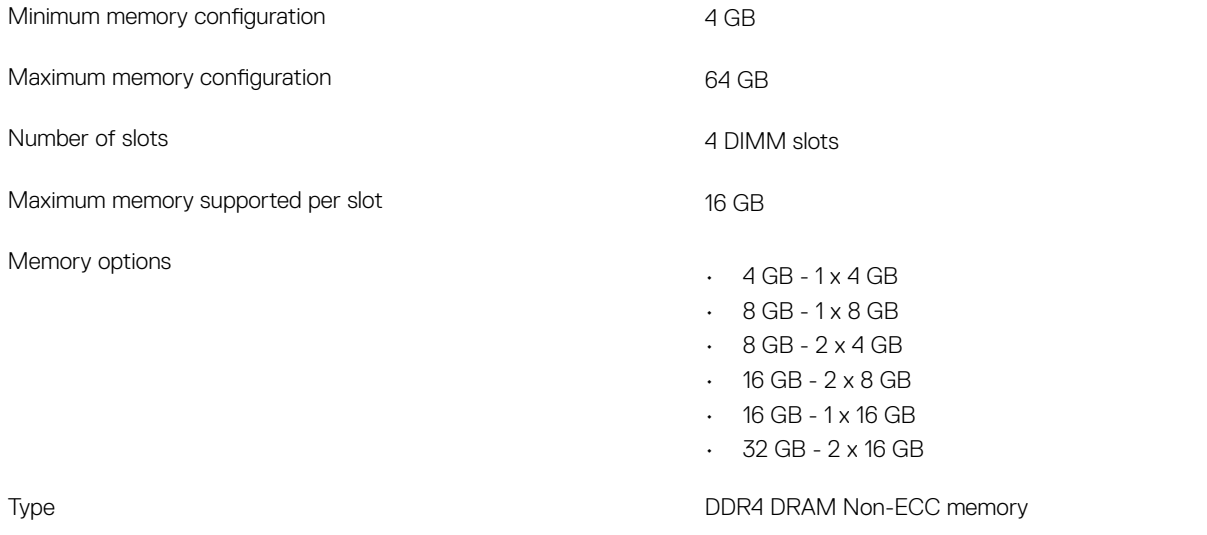

Speed 2666 MHz (performs at 2400 MHz on i3, Pentium, Celeron

## Ports and connectors

### Table 9. Ports and connectors

USB

Memory card reader  $\sim$  SD 4.0 memory card reader—optional

processors)

• USB 2.0 ports supports Smart Power On (Rear)

<span id="page-12-0"></span>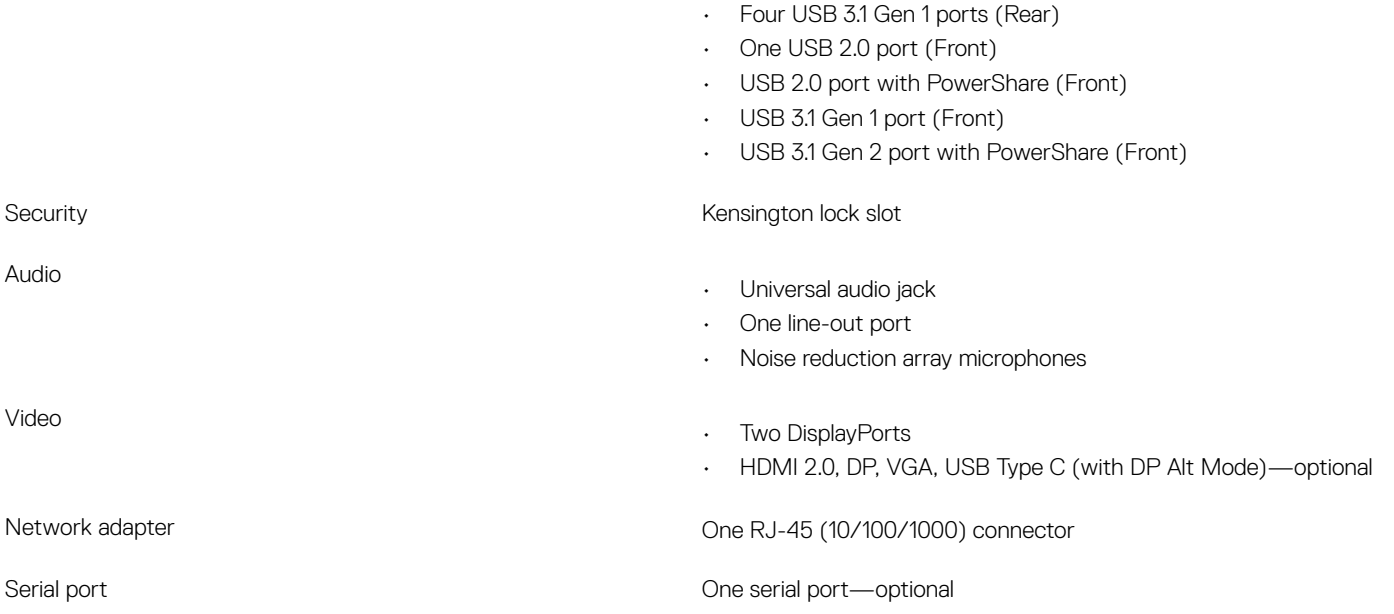

# **Communications**

### Table 10. Communications

Wireless

Network adapter **Intel i219-V Gigabit1 Ethernet LAN 10/100/1000** (Remote Wake Up, PXE and support)

Intel 10/100/1000 PCIe Gigabit Network Card (optional)

- Qualcomm QCA61x4A Dual-band 2x2 802.11ac Wireless with MU-MIMO + Bluetooth 4.2
- Intel Wireless-AC 9560, Dual-band 2x2 802.11ac Wi-Fi with MU-MIMO + Bluetooth 5
- Internal Wireless Antennas
- External wireless connectors and antenna
- Support for 802.11n and 802.11ac wireless NIC

## Video

#### Table 11. Video

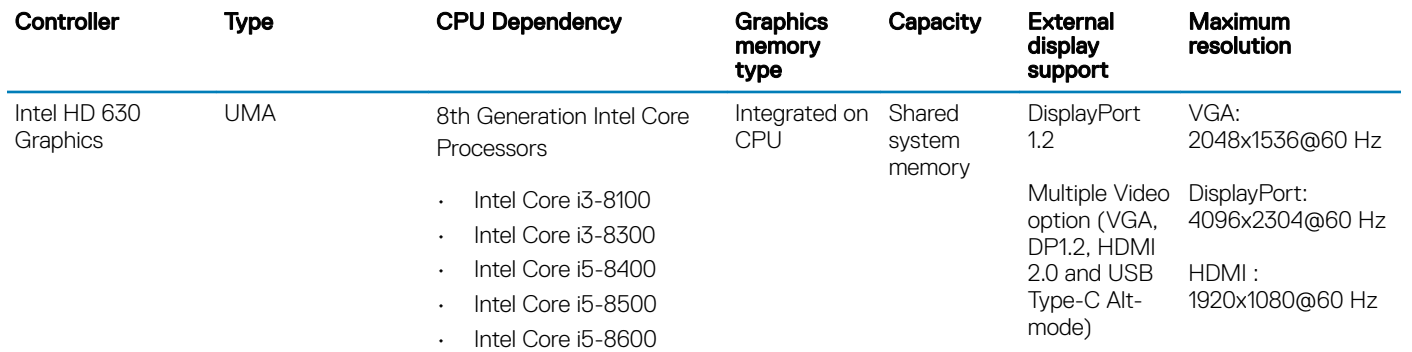

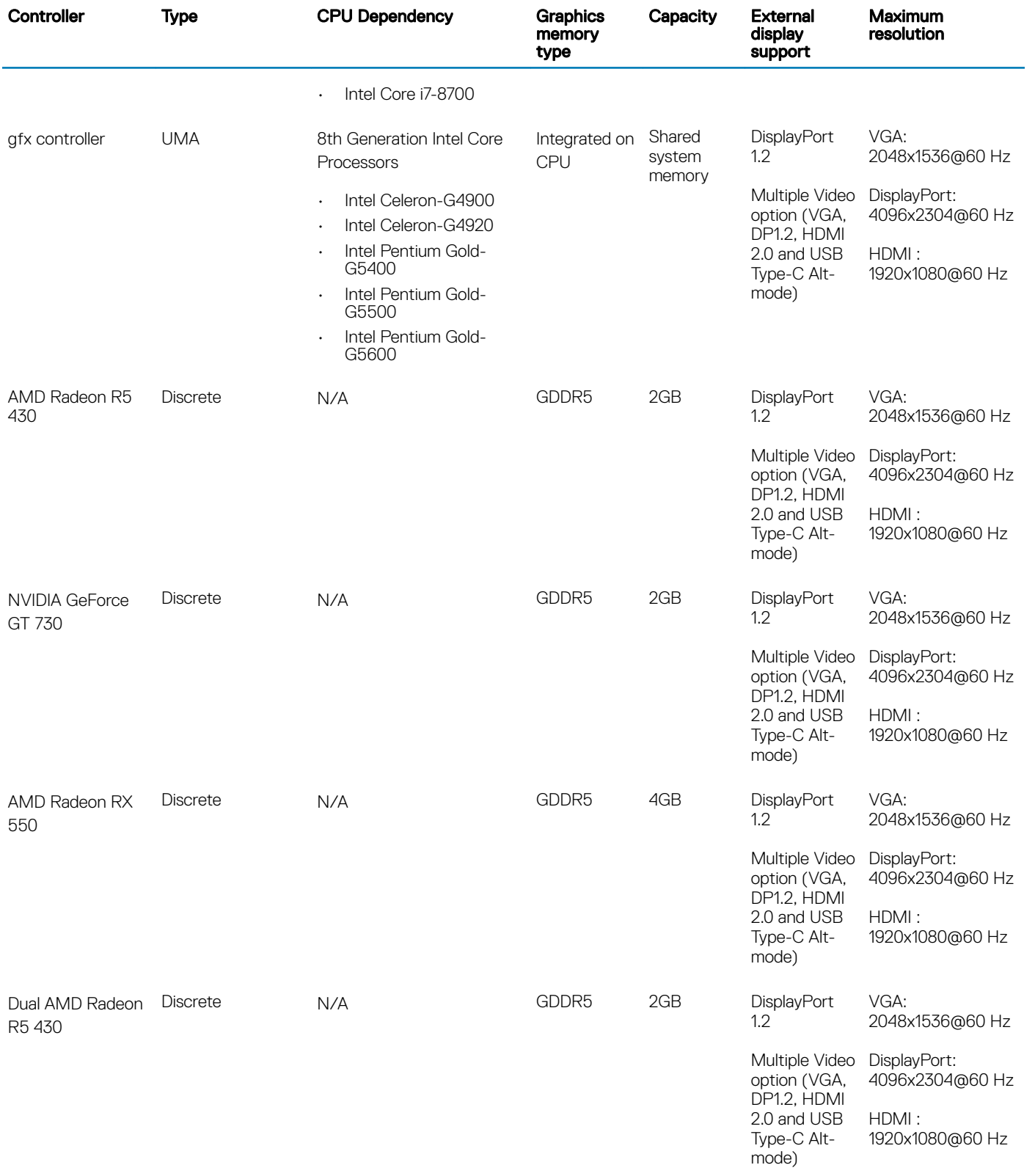

# <span id="page-14-0"></span>Audio

### Table 12. Audio specifications

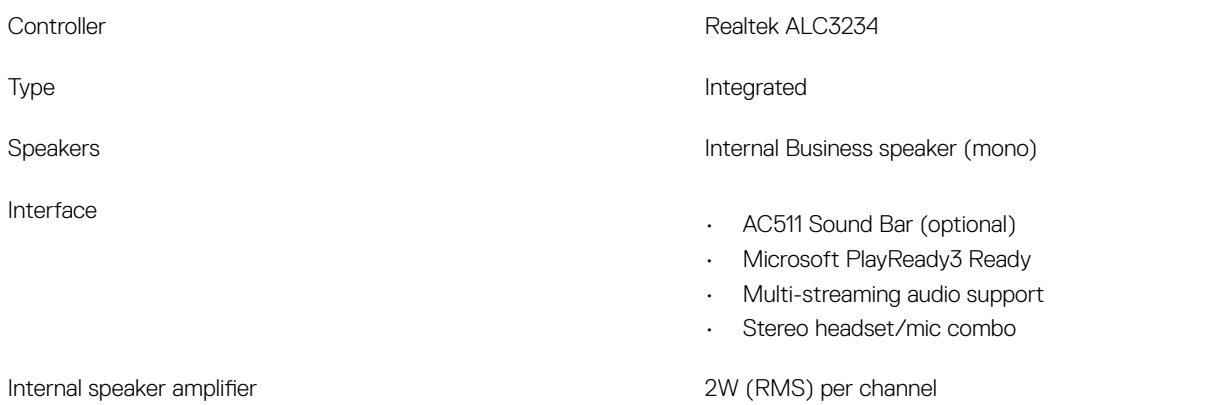

## **Storage**

#### Table 13. Storage specifications

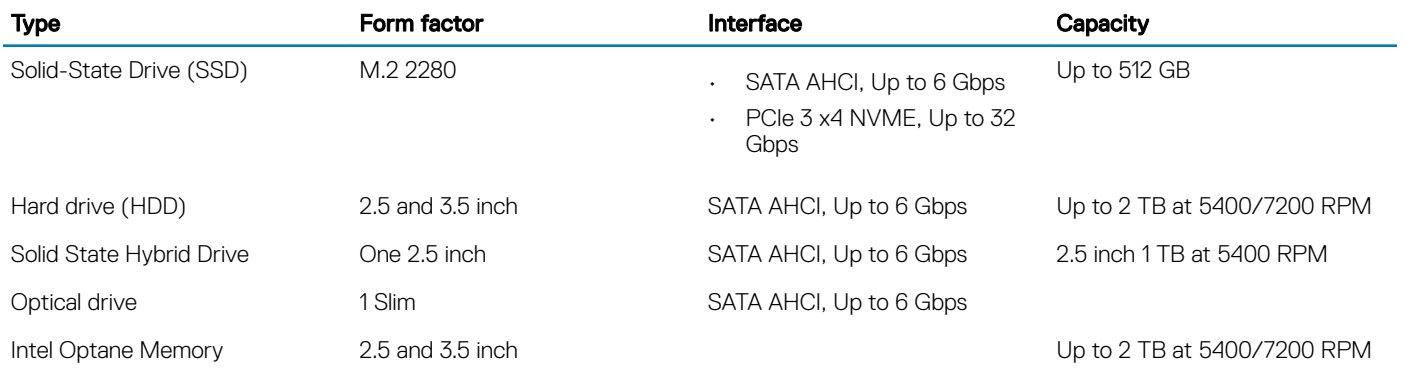

### Power supply

#### Table 14. Power supply

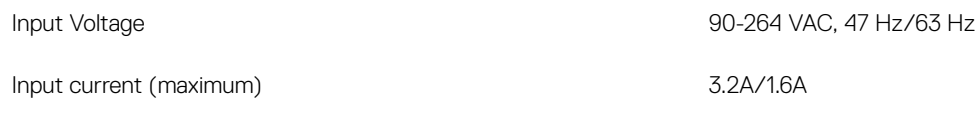

### **Security**

#### Table 15. Security

• Trusted Platform Module (Discrete TPM Enabled) **Integrated on system board Integrated on system board** 

### Specifications **Specifications** Optiplex XE3 Small Form Factor

<span id="page-15-0"></span>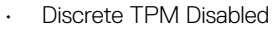

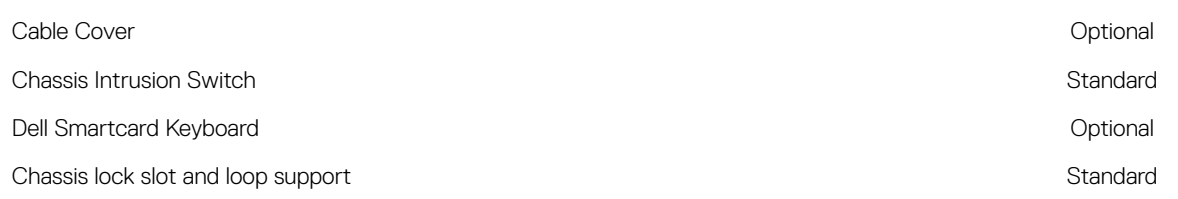

<sup>1</sup>TPM is not available in all countries.

## **Environmental**

(i) | NOTE: For more details on Dell environmental features, please go to the environmental attributes section. See your specific region for availability.

#### Table 16. Environmental

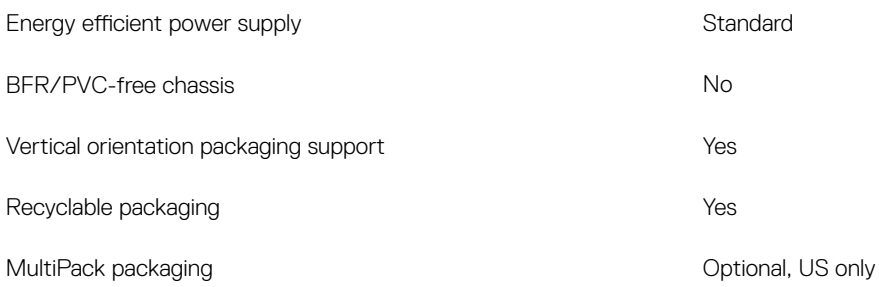

# System setup

4

<span id="page-16-0"></span>System setup enables you to manage your desktop hardware and specify BIOS level options. From the System setup, you can:

- Change the NVRAM settings after you add or remove hardware
- View the system hardware configuration
- Enable or disable integrated devices
- Set performance and power management thresholds
- Manage your computer security

#### Topics:

- **Boot Sequence**
- **Navigation Keys**
- [System and setup password](#page-17-0)
- [System Setup options](#page-18-0)
- [Updating the BIOS in Windows](#page-25-0)
- [Updating your system BIOS using a USB flash drive](#page-25-0)
- [Enabling smart power on](#page-26-0)

### Boot Sequence

Boot Sequence allows you to bypass the System Setup–defined boot device order and boot directly to a specific device (for example: optical drive or hard drive). During the Power-on Self Test (POST), when the Dell logo appears, you can:

- Access System Setup by pressing F2 key
- Bring up the one-time boot menu by pressing F12 key

The one-time boot menu displays the devices that you can boot from including the diagnostic option. The boot menu options are:

- Removable Drive (if available)
- STXXXX Drive

### $\circ$  NOTE: XXX denotes the SATA drive number.

- Optical Drive (if available)
- SATA Hard Drive (if available)
- **Diagnostics**

### $\circ$  NOTE: Choosing Diagnostics, will display the ePSA diagnostics screen.

The boot sequence screen also displays the option to access the System Setup screen.

## Navigation Keys

The following table displays the system setup navigation keys.

#### (i) NOTE: For most of the system setup options, changes that you make are recorded but do not take effect until you re-start the system.

#### <span id="page-17-0"></span>Table 17. Navigation Keys

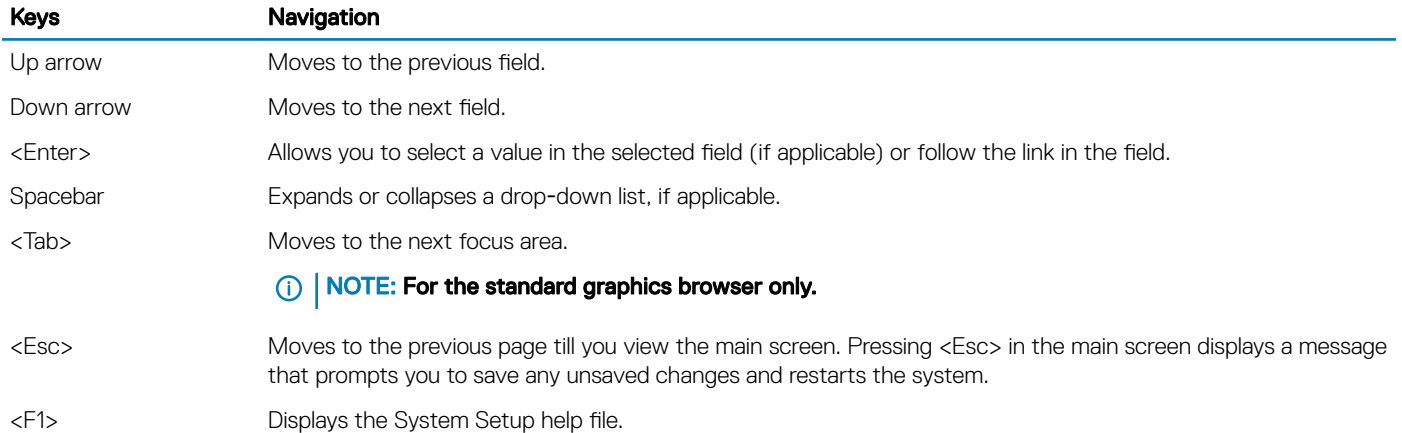

### System and setup password

#### Table 18. System and setup password

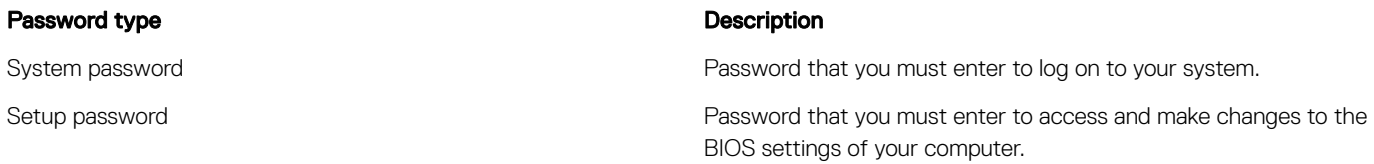

You can create a system password and a setup password to secure your computer.

- $\triangle$  CAUTION: The password features provide a basic level of security for the data on your computer.
- $\triangle$  CAUTION: Anyone can access the data stored on your computer if it is not locked and left unattended.
- (i) NOTE: System and setup password feature is disabled.

### Assigning a system password and setup password

You can assign a new System Password only when the status is in Not Set.

To enter the system setup, press F2 immediately after a power-on or re-boot.

- 1 In the System BIOS or System Setup screen, select Security and press Enter. The **Security** screen is displayed.
- 2 Select System Password and create a password in the Enter the new password field.
	- Use the following guidelines to assign the system password:
	- A password can have up to 32 characters.
	- The password can contain the numbers 0 through 9.
	- Only lower case letters are valid, upper case letters are not allowed.
	- Only the following special characters are allowed: space, ("), (+), (,), (-), (,), (/), (;), ([), (\), (]), (`).
- 3 Type the system password that you entered earlier in the **Confirm new password** field and click OK.
- 4 Press Esc and a message prompts you to save the changes.
- 5 Press Y to save the changes.

The computer reboots.

### <span id="page-18-0"></span>Deleting or changing an existing system setup password

Ensure that the **Password Status** is Unlocked (in the System Setup) before attempting to delete or change the existing System and/or Setup password. You cannot delete or change an existing System or Setup password, if the Password Status is Locked. To enter the System Setup, press F2 immediately after a power-on or reboot.

- 1 In the System BIOS or System Setup screen, select System Security and press Enter. The **System Security** screen is displayed.
- 2 In the System Security screen, verify that Password Status is Unlocked.
- 3 Select **System Password**, alter or delete the existing system password and press Enter or Tab.
- 4 Select **Setup Password**, alter or delete the existing setup password and press Enter or Tab.

### $\bigcirc|$  NOTE: If you change the System and/or Setup password, re-enter the new password when promoted. If you delete the System and/or Setup password, confirm the deletion when promoted.

- 5 Press Esc and a message prompts you to save the changes.
- 6 Press Y to save the changes and exit from System Setup.

The computer reboot.

## System Setup options

(i) NOTE: Depending on the computer and its installed devices, the items listed in this section may or may not appear.

#### Table 19. General

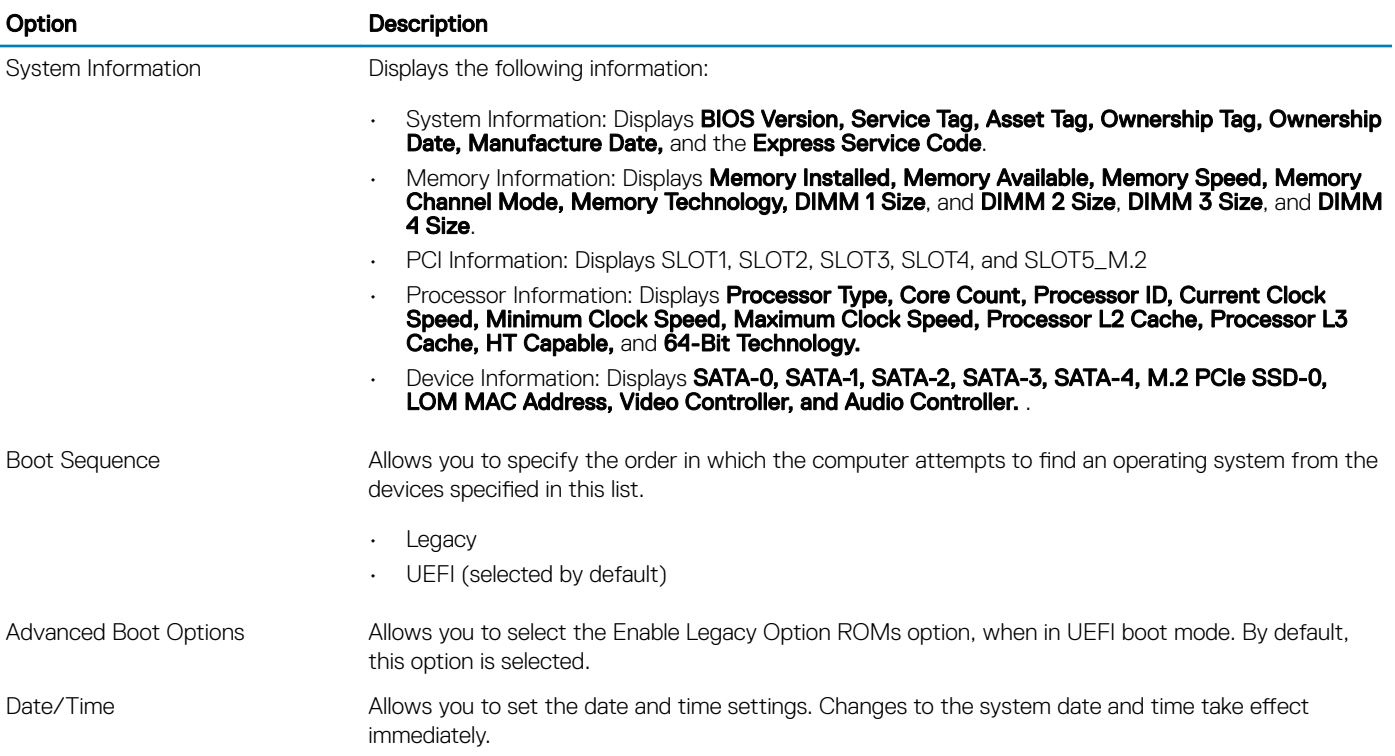

### Table 20. System Configuration

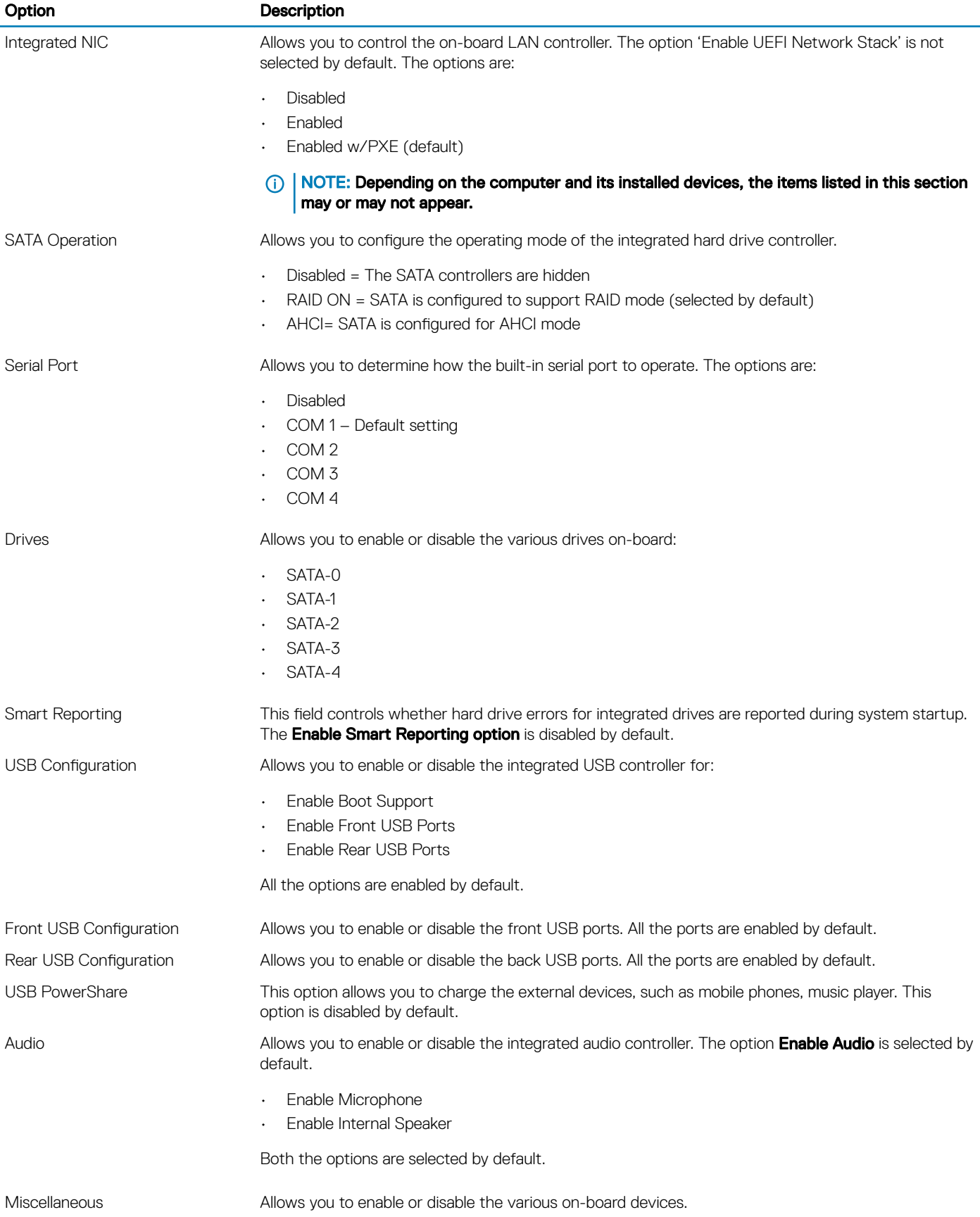

### Option Description

- Enable PCI Slot (default option)
- Enable Media Card (default option)
- Disable Media Card

### Table 21. Video

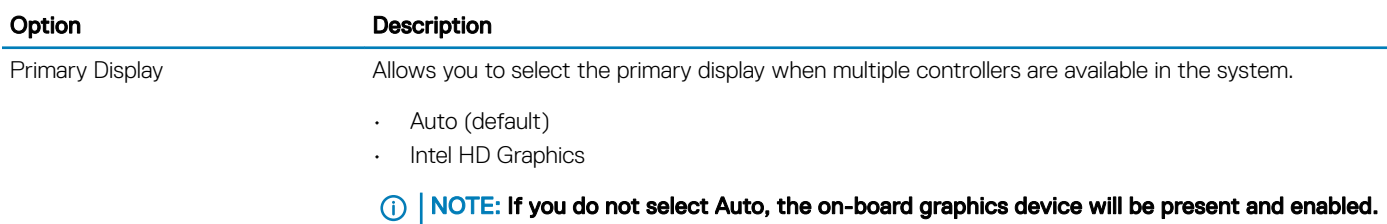

### Table 22. Security

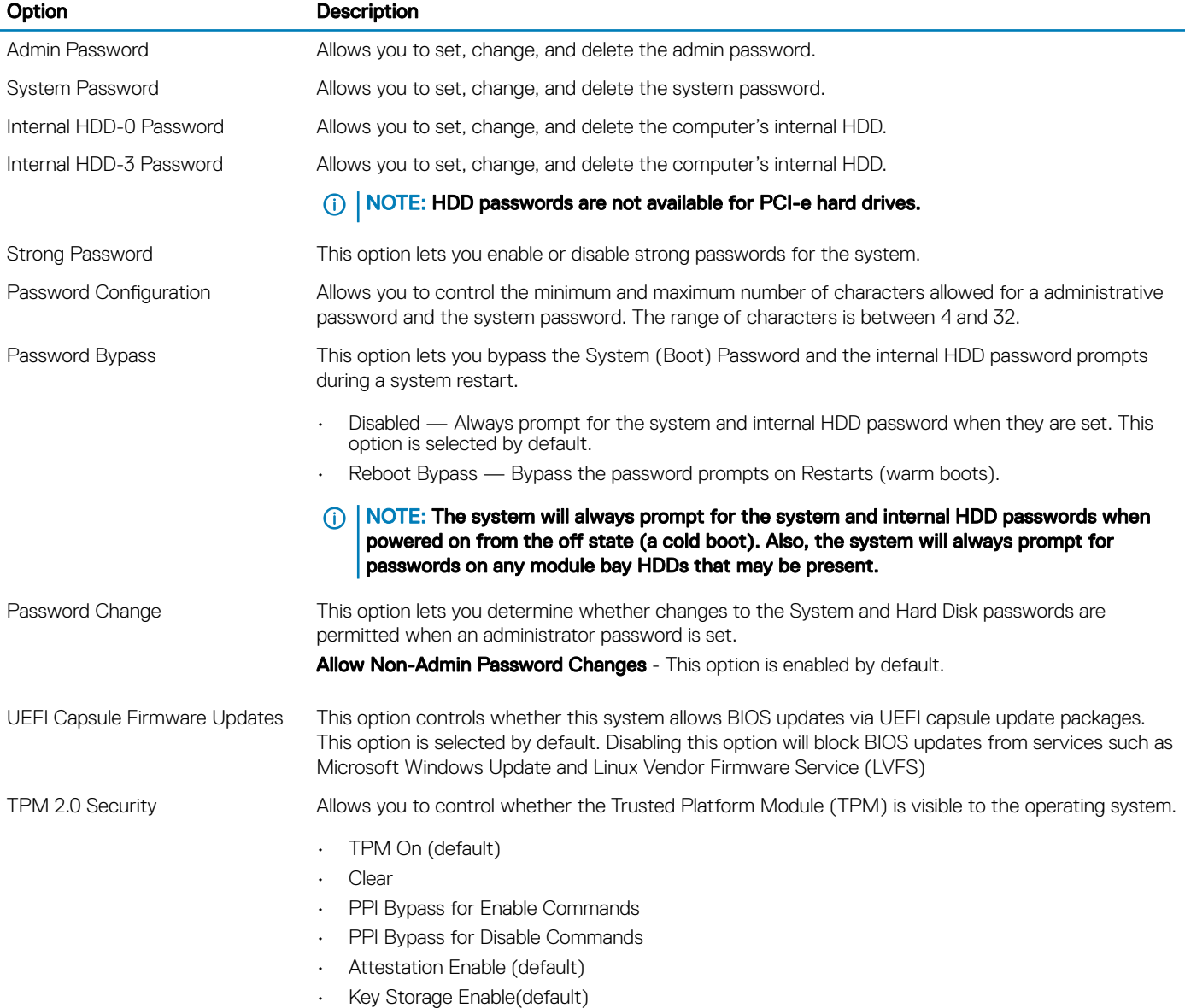

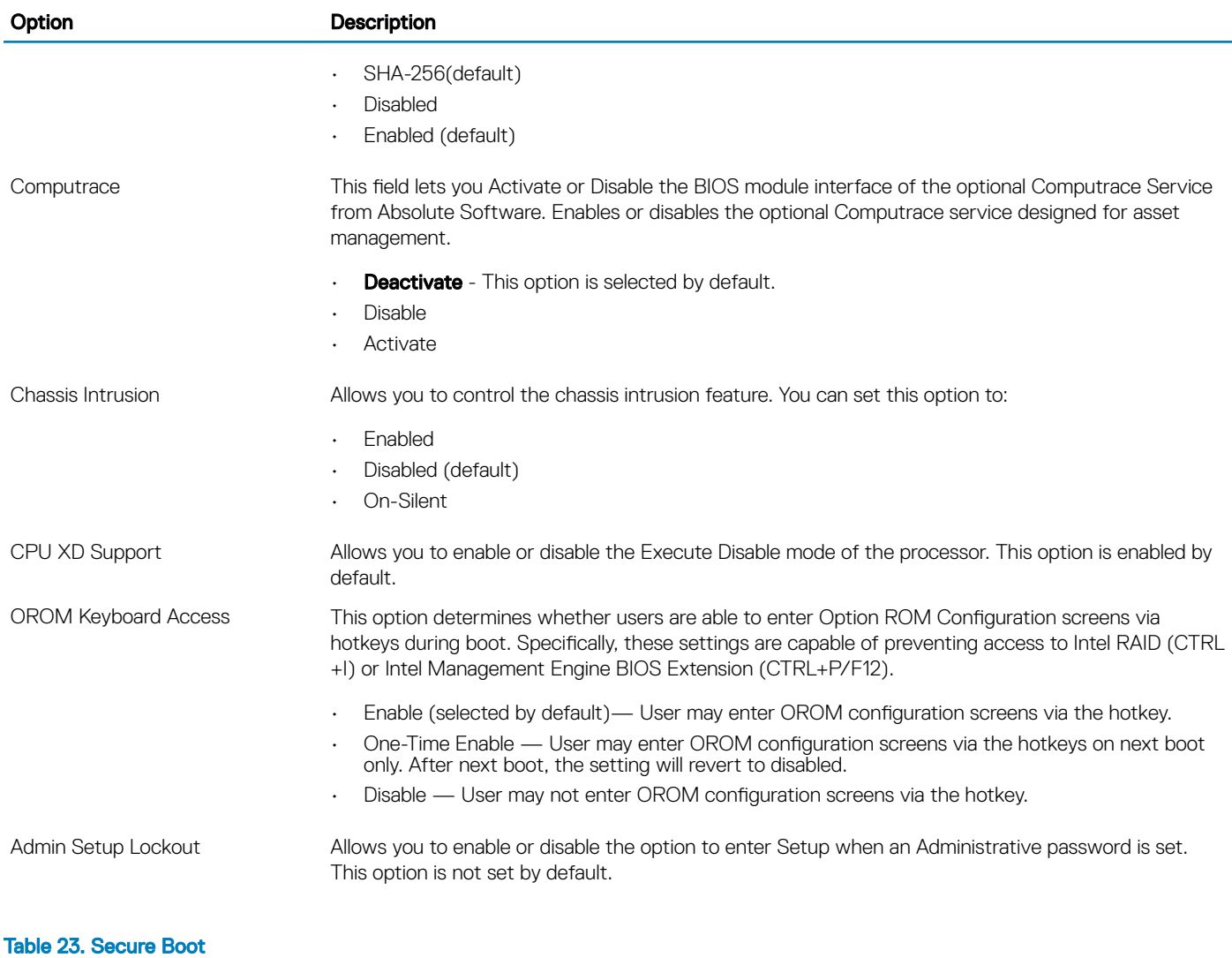

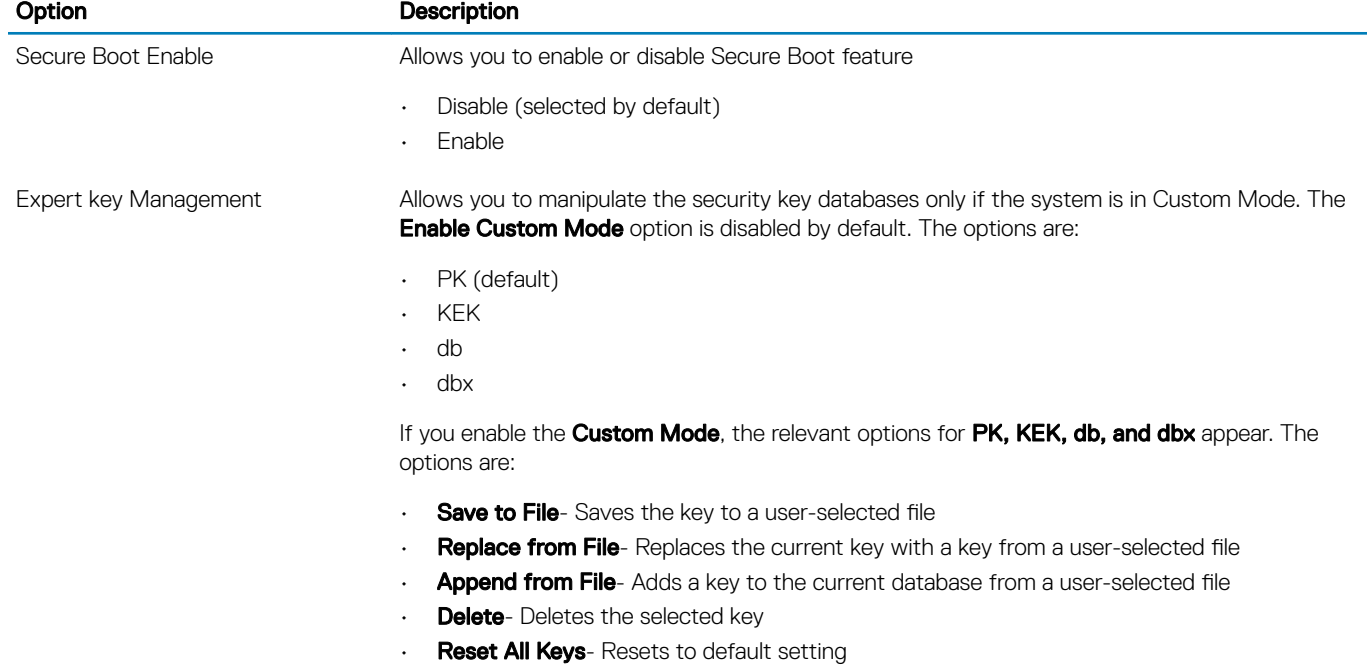

• Delete All Keys- Deletes all the keys

#### NOTE: If you disable the Custom Mode, all the changes made will be erased and the keys will restore to default settings.

### Table 24. Intel Software Guard Extensions

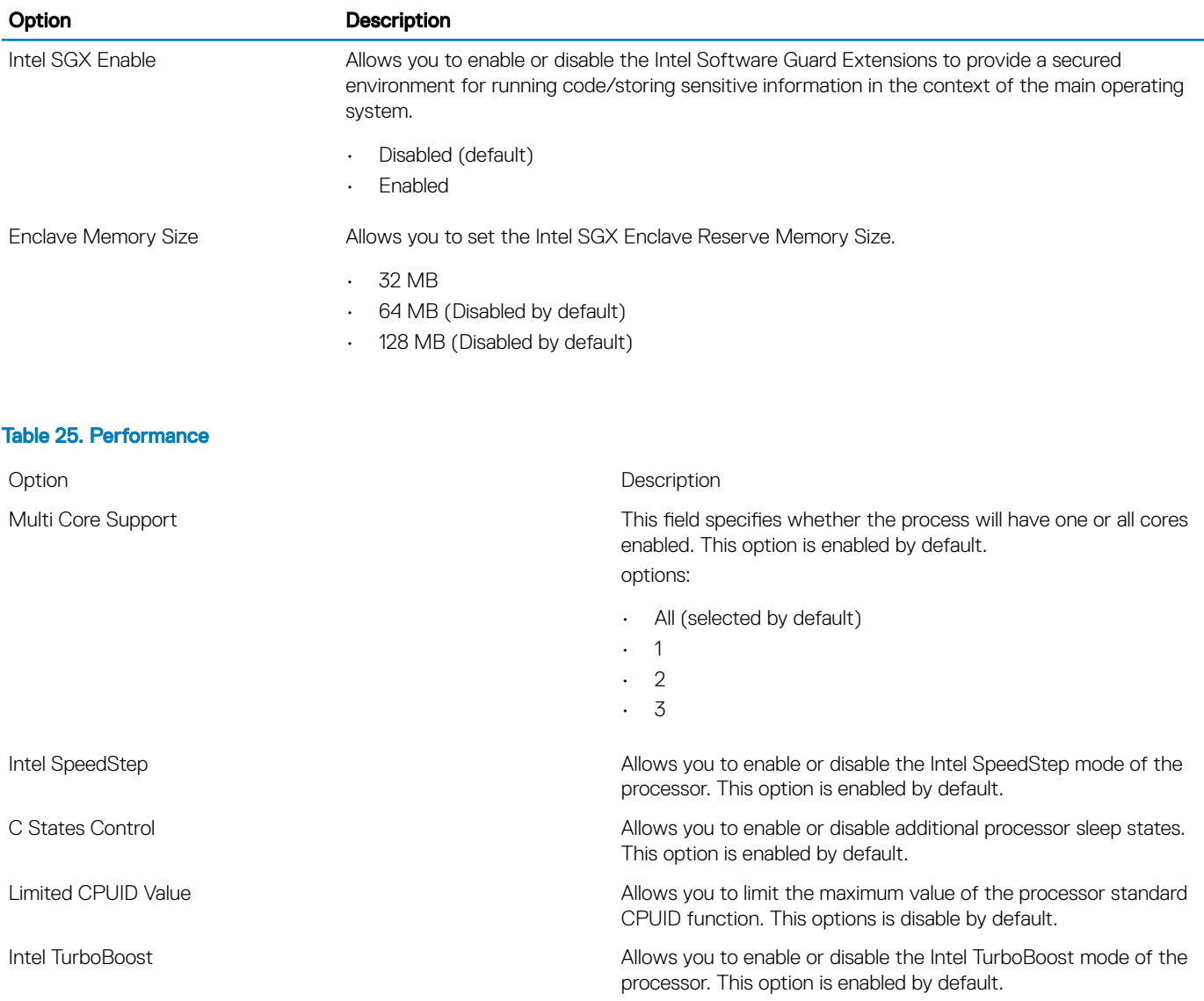

### Table 26. Power Management

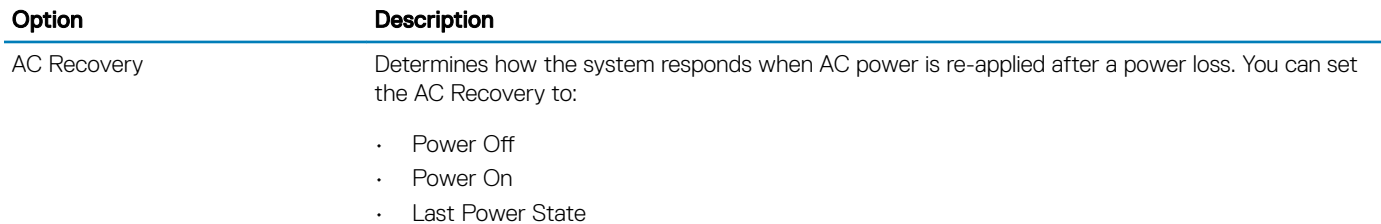

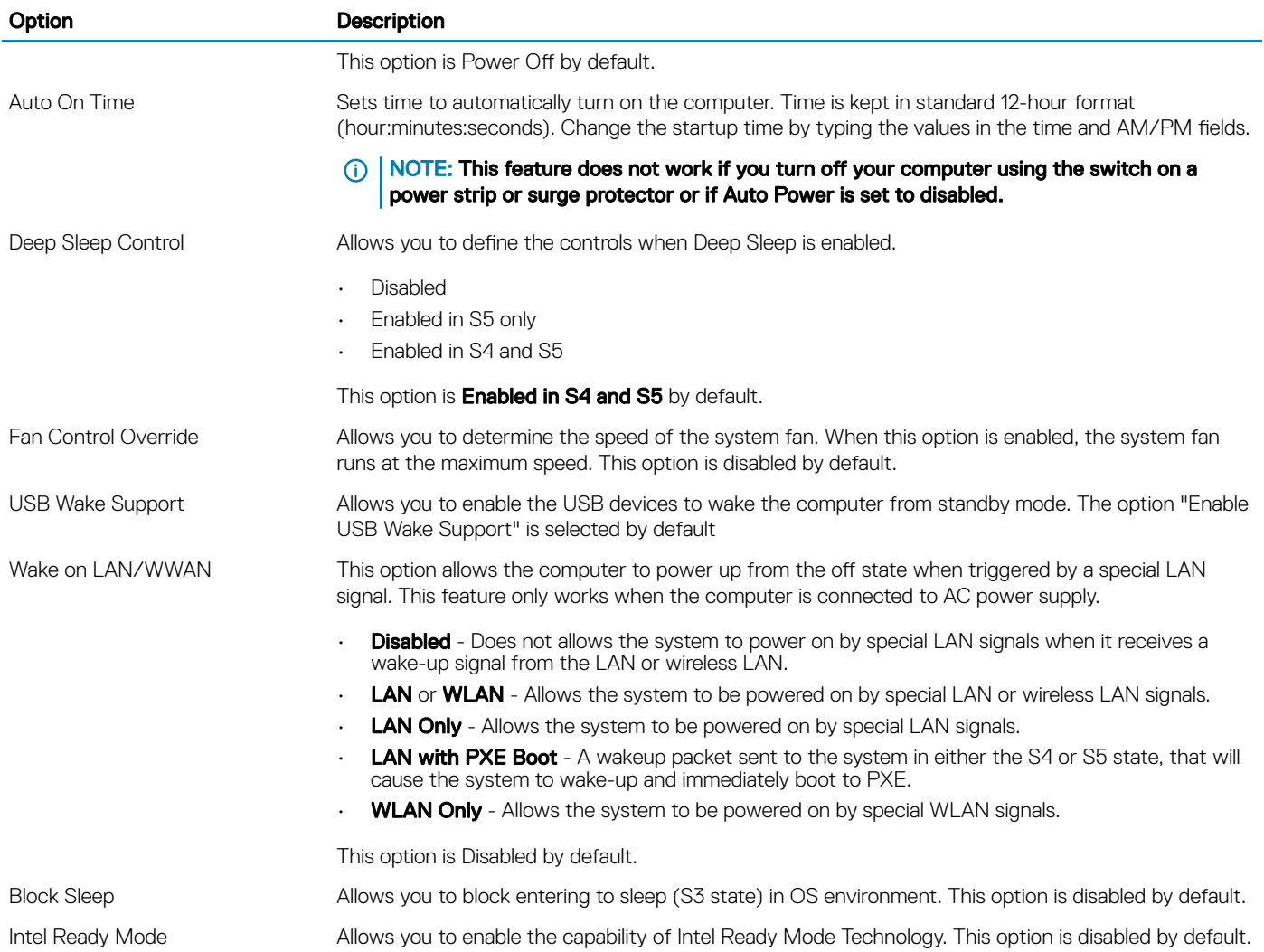

### Table 27. POST Behavior

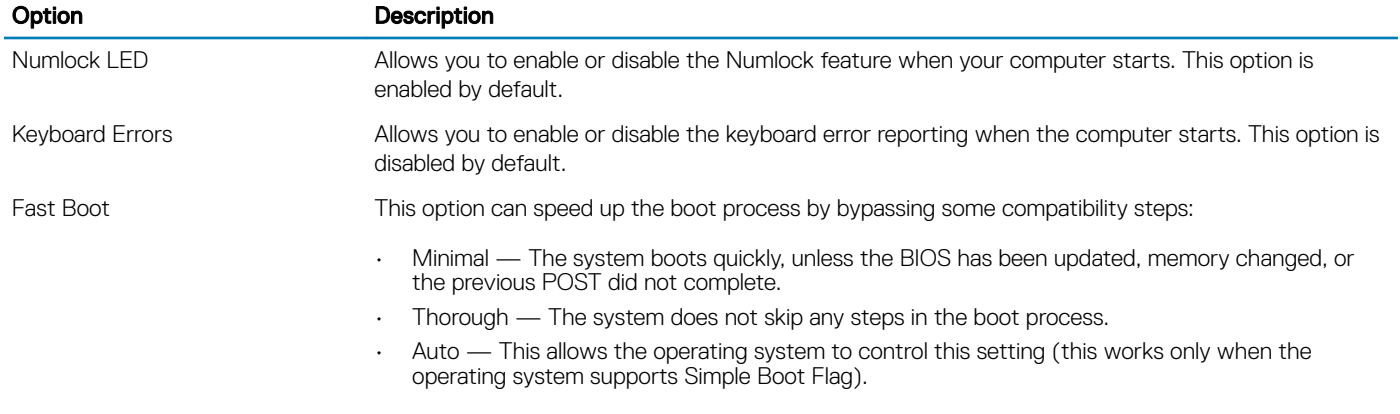

This option is set to **Minimal** by default.

### Table 28. Manageability

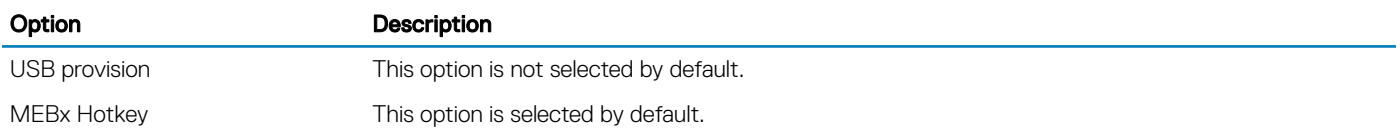

### Table 29. Virtualization Support

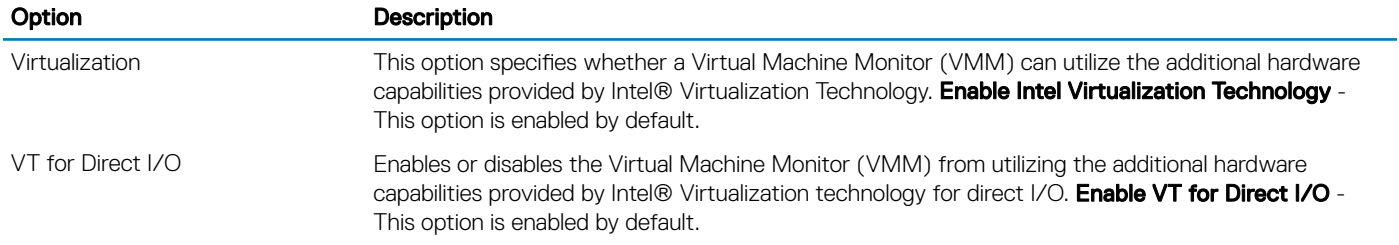

### Table 30. Maintenance

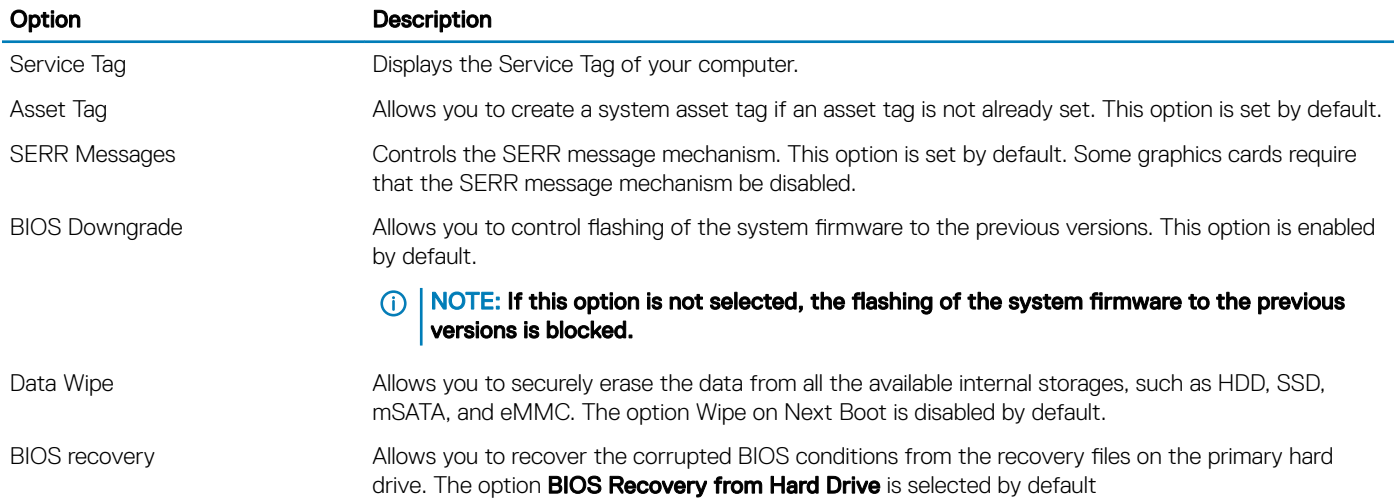

### Table 31. System Logs

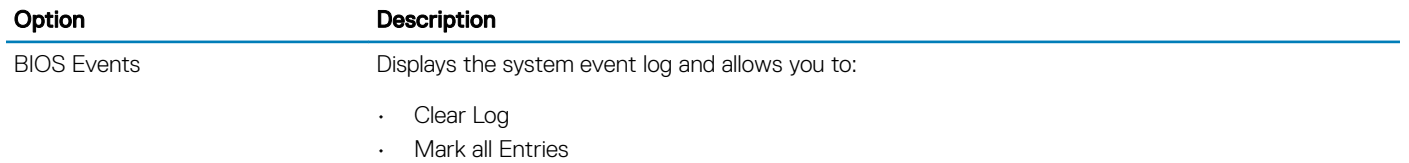

### Table 32. Advanced configurations

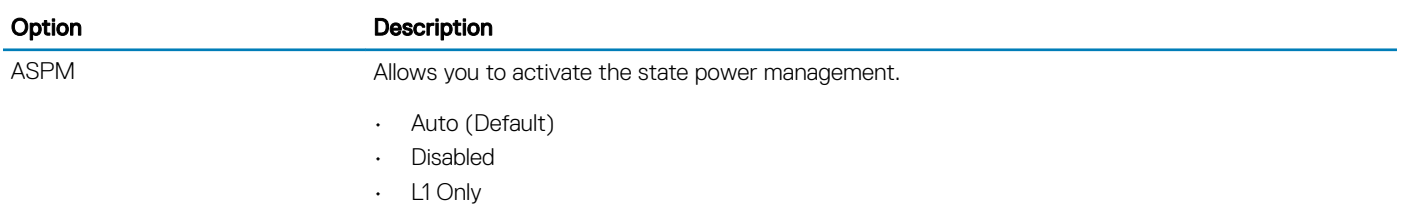

# <span id="page-25-0"></span>Updating the BIOS in Windows

It is recommended to update your BIOS (System Setup), when you replace the system board or if an update is available. For laptops, ensure that your computer battery is fully charged and connected to a power outlet

### (i) NOTE: If BitLocker is enabled, it must be suspended prior to updating the system BIOS, and then re-enabled after the BIOS update is completed.

- 1 Restart the computer.
- 2 Go to **Dell.com/support**.
	- Enter the Service Tag or Express Service Code and click Submit.
	- Click Detect Product and follow the instructions on screen.
- 3 If you are unable to detect or find the Service Tag, click Choose from all products.
- 4 Choose the **Products** category from the list.

### $\circ$  NOTE: Choose the appropriate category to reach the product page

- 5 Select your computer model and the **Product Support** page of your computer appears.
- 6 Click Get drivers and click Drivers and Downloads.
	- The Drivers and Downloads section opens.
- 7 Click Find it myself.
- 8 Click **BIOS** to view the BIOS versions.
- 9 Identify the latest BIOS file and click **Download**.
- 10 Select your preferred download method in the Please select your download method below window, click Download File. The File Download window appears.
- 11 Click **Save** to save the file on your computer.
- 12 Click **Run** to install the updated BIOS settings on your computer. Follow the instructions on the screen.
- (i) NOTE: It is recommended not to update the BIOS version for more than three revisions. For example: If you want to update the BIOS from 1.0 to 7.0, then install version 4.0 first and then install version 7.0.

## Updating your system BIOS using a USB flash drive

If the system cannot load into Windows but there is still a need to update the BIOS, download the BIOS file using another system and save it to a bootable USB Flash Drive.

- നി NOTE: You will need to use a bootable USB Flash drive. Please refer to the following article for further details: [http://](http://www.dell.com/support/article/us/en/19/SLN143196/how-to-create-a-bootable-usb-flash-drive-using-dell-diagnostic-deployment-package--dddp-) [www.dell.com/support/article/us/en/19/SLN143196/how-to-create-a-bootable-usb-flash-drive-using-dell-diagnostic](http://www.dell.com/support/article/us/en/19/SLN143196/how-to-create-a-bootable-usb-flash-drive-using-dell-diagnostic-deployment-package--dddp-)[deployment-package--dddp-](http://www.dell.com/support/article/us/en/19/SLN143196/how-to-create-a-bootable-usb-flash-drive-using-dell-diagnostic-deployment-package--dddp-)
- 1 Download the BIOS update .EXE file to another system.
- 2 Copy the file e.g. O9010A12.EXE onto the bootable USB Flash drive.
- 3 Insert the USB Flash drive into the system that requires the BIOS update.
- 4 Restart the system and press F12 when the Dell Splash logo appears to display the One Time Boot Menu.
- 5 Using arrow keys, select **USB Storage Device** and click Return.
- 6 The system will boot to a Diag C:\> prompt.
- 7 Run the file by typing the full filename e.g. O9010A12.exe and press Return.
- 8 The BIOS Update Utility will load, follow the instructions on screen.

<span id="page-26-0"></span>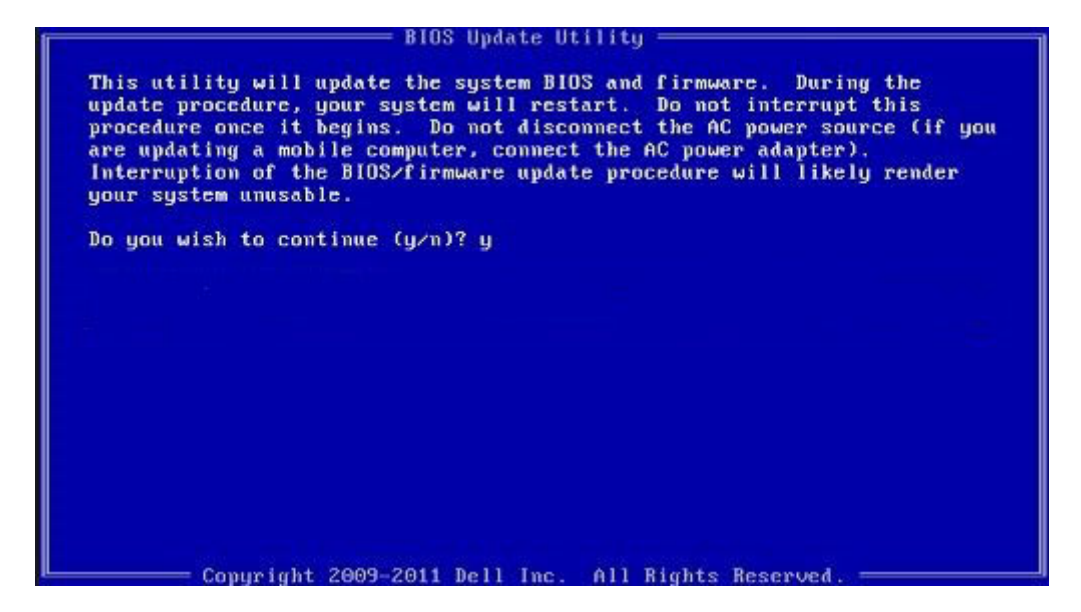

#### Figure 1. DOS BIOS Update Screen

### Enabling smart power on

To enable Smart Power On and the ability to wake a system from S3, S4, and S5 sleep states with a move of a mouse or press of a key on the keyboard, perform these steps:

- 1 Make sure the following BIOS settings under **Power Management** setup option are set as mentioned here:
	- USB Wake Support as Enabled.
	- Deep Sleep Control as Disabled.
- 2 Connect a keyboard, mouse, or wireless USB dongle to the Smart Power On USB port(s) on the back of your system.
- 3 Disable Fast Startup in the Operating System:
	- a Search and open **Power options** in the Start Menu.
	- b Click Choose what the power buttons do on the left side of the window.
	- c Under Shutdown settings, make sure Turn on fast startup is disabled.
- 4 Reboot your system so the changes can take effect. The next time when your system goes to sleep or is shut down, any use of the mouse or keyboard will wake it up.

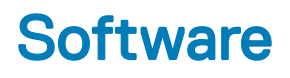

## <span id="page-27-0"></span>Supported operating systems

The following list shows supported operating systems:

#### Table 33. Supported operating system

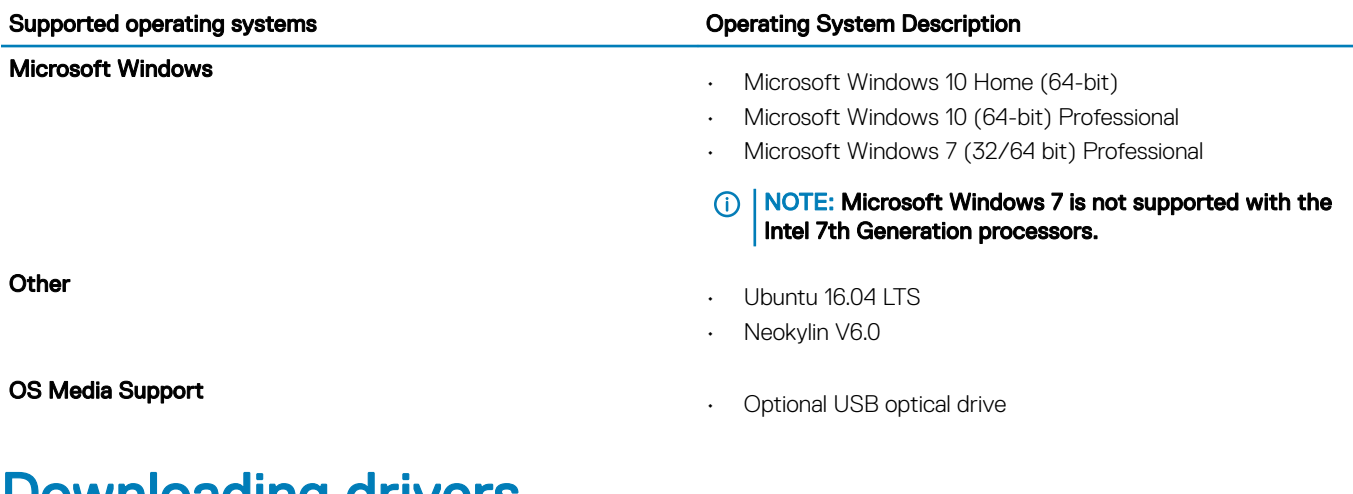

### Downloading drivers

- 1 Turn on the computer.
- 2 Go to **Dell.com/support**.
- 3 Click Product Support, enter the Service Tag of your computer, and then click Submit.

### $\bigcirc|$  NOTE: If you do not have the Service Tag, use the auto detect feature or manually browse for your computer model.

- 4 Click **Drivers and Downloads**.
- 5 Select the operating system installed on your computer.
- 6 Scroll down the page and select the driver to install.
- 7 Click **Download File** to download the driver for your computer.
- 8 Navigate to the folder where you saved the driver file, after the download is complete.
- 9 Double-click the driver file icon and follow the instructions on the screen.

### Downloading the chipset driver

- 1 Turn on the computer.
- 2 Go to **Dell.com/support**.
- 3 Click Product Support, enter the Service Tag of your computer, and then click Submit.

### $\boxed{0}$  NOTE: If you do not have the Service Tag, use the autodetect feature or manually browse for your computer model.

- 4 Click **Drivers and Downloads**.
- 5 Select the operating system installed in your computer.
- 6 Scroll down the page, expand Chipset, and select your chipset driver.
- <span id="page-28-0"></span>7 Click **Download File** to download the latest version of the chipset driver for your computer.
- 8 After the download is complete, navigate to the folder where you saved the driver file.
- 9 Double-click the chipset driver file icon and follow the instructions on the screen.

### Intel chipset drivers

Verify if the Intel chipset drivers are already installed in the computer.

#### NOTE: Click Start **>** Control Panel **>** Device Manager

or

In Search the web and Windows, type Device Manager

#### Table 34. Intel chipset drivers

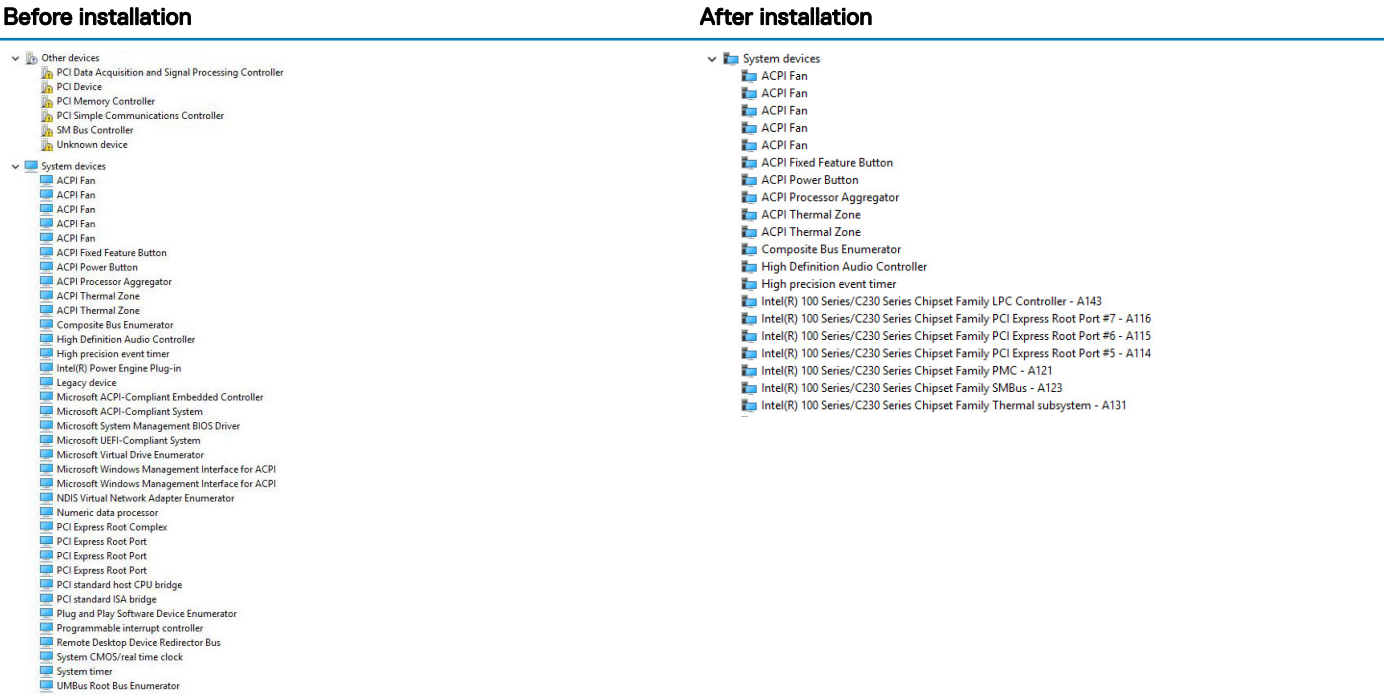

## Downloading graphic drivers

- 1 Turn on the computer.
- 2 Go to **Dell.com/support**.
- 3 Click Product Support, enter the Service Tag of your computer, and then click Submit.

### $\bigcirc$  NOTE: If you do not have the Service Tag, use the auto detect feature or manually browse for your computer model.

- 4 Click **Drivers and Downloads**
- 5 Click Find it myself tab.
- 6 Select the operating system installed on your computer.
- 7 Scroll down the page and select the graphic driver to install.
- 8 Click Download File to download the graphic driver for your computer.
- 9 After the download is complete, navigate to the folder where you saved the graphic driver file.
- 10 Double-click the graphic driver file icon and follow the instructions on the screen.

### <span id="page-29-0"></span>Intel HD Graphics drivers

Verify if the Intel HD Graphics drivers are already installed in the computer.

#### NOTE: Click Start **>** Control Panel **>** Device Manager.

or

Tap Search the web and Windows and type Device Manager

#### Table 35. Intel HD Graphics drivers

### **Before installation Before installation**  $\vee$   $\Box$  Display adapters v Big Display adapters **Lai** Intel(R) HD Graphics 530 **MIN** Microsoft Basic Display Adapter  $\vee$  # Sound, video and game controllers High Definition Audio Device High Definition Audio Device

Intel Wi-Fi and Bluetooth drivers

In the Device Manager, check if the network card driver is installed. Install the driver updates from dell.com/support.

 $>$  Ill Audio inputs and outputs **Bluetooth**  $\overline{ }$ > Computer  $\frac{1}{2}$  Disk drives > Display adapters > Firmware Human Interface Devices  $\frac{1}{2}$  Imaging devices  $\mathcal{E} \equiv$  Keyboards > I Memory technology devices  $\sum$  Mice and other pointing devices  $\sum$  Monitors V Network adapters **Bluetooth Device (Personal Area Network)** Bluetooth Device (RFCOMM Protocol TDI) Dell Wireless 1820 802.11ac Intel(R) Ethernet Connection (2) I219-LM > *W* Ports (COM & LPT)  $\sum$  Print queues  $\sum$  Processors > **R** Security devices > Software devices > il Sound, video and game controllers > Storage controllers > System devices  $\rightarrow$ Universal Serial Bus controllers dell.com/support.

In the Device Manager, check if the Bluetooth driver is installed. Install the driver updates from

### Downloading the Wi-Fi driver

- 1 Turn on your computer.
- 2 Go to dell.com/support.
- 3 Click **Product Support**, enter the Service Tag of your computer and click **Submit**.

### $\bigcirc|$  NOTE: If you do not have the Service Tag, use the auto-detect feature or manually browse for your computer model.

- <span id="page-30-0"></span>4 Click Drivers & downloads **>** Find it myself.
- 5 Scroll down the page and expand **Network**.
- 6 Click Download to download the Wi-Fi driver for your computer.
- 7 After the download is complete, navigate to the folder where you saved the Wi-Fi driver file.
- 8 Double-click the driver file icon and follow the instructions on the screen.

### Realtek HD audio drivers

Verify if the Realtek audio drivers are already installed in the computer.

#### Table 36. Realtek HD audio drivers

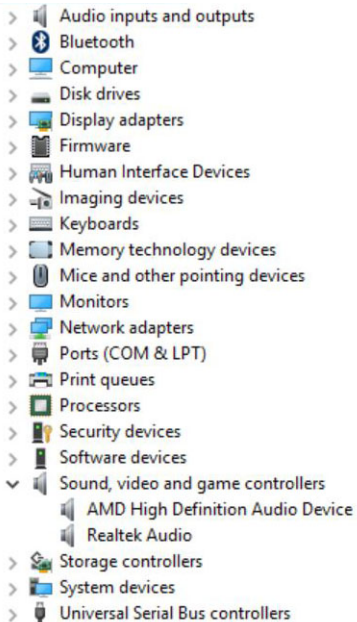

### Downloading the audio driver

- 1 Turn on your computer.
- 2 Go to **dell.com/support**.
- 3 Click Product support, enter the Service Tag of your computer, and then click Submit.

### $\bigcirc|$  NOTE: If you do not have the Service Tag, use the auto-detect feature or manually browse for your computer model.

- 4 Click Drivers & downloads **>** Find it myself.
- 5 Scroll down the page and expand **Audio**.
- 6 Click **Download** to download the audio driver.
- 7 Save the file, and after the download is complete, navigate to the folder where you saved the audio driver file.
- 8 Double-click the audio driver file icon and follow the instructions on the screen to install the driver.

6

# <span id="page-31-0"></span>Contacting Dell

#### NOTE: If you do not have an active Internet connection, you can find contact information on your purchase invoice, packing slip, bill, or Dell product catalog.

Dell provides several online and telephone-based support and service options. Availability varies by country and product, and some services may not be available in your area. To contact Dell for sales, technical support, or customer service issues:

- 1 Go to **Dell.com/support.**
- 2 Select your support category.
- 3 Verify your country or region in the Choose a Country/Region drop-down list at the bottom of the page.
- 4 Select the appropriate service or support link based on your need.